# **Roughness Group**

The Roughness Group tab allows you to specify and assign pipe groups for determining pipe roughness coefficients during a calibration simulation. Correlating pipe roughness coefficients between a hydraulic model and actual field conditions is the most frequently used methodology for model calibration. To use this tab, merely assign similar pipes (e.g., PVC constructed between 1970 and 1980) to specific groups in the Pipe Information database. Once these groups are assigned in the pipe group database field, specify minimum and maximum roughness ranges as well as an incremental level to correlate pipe roughness coefficients to actual field conditions.

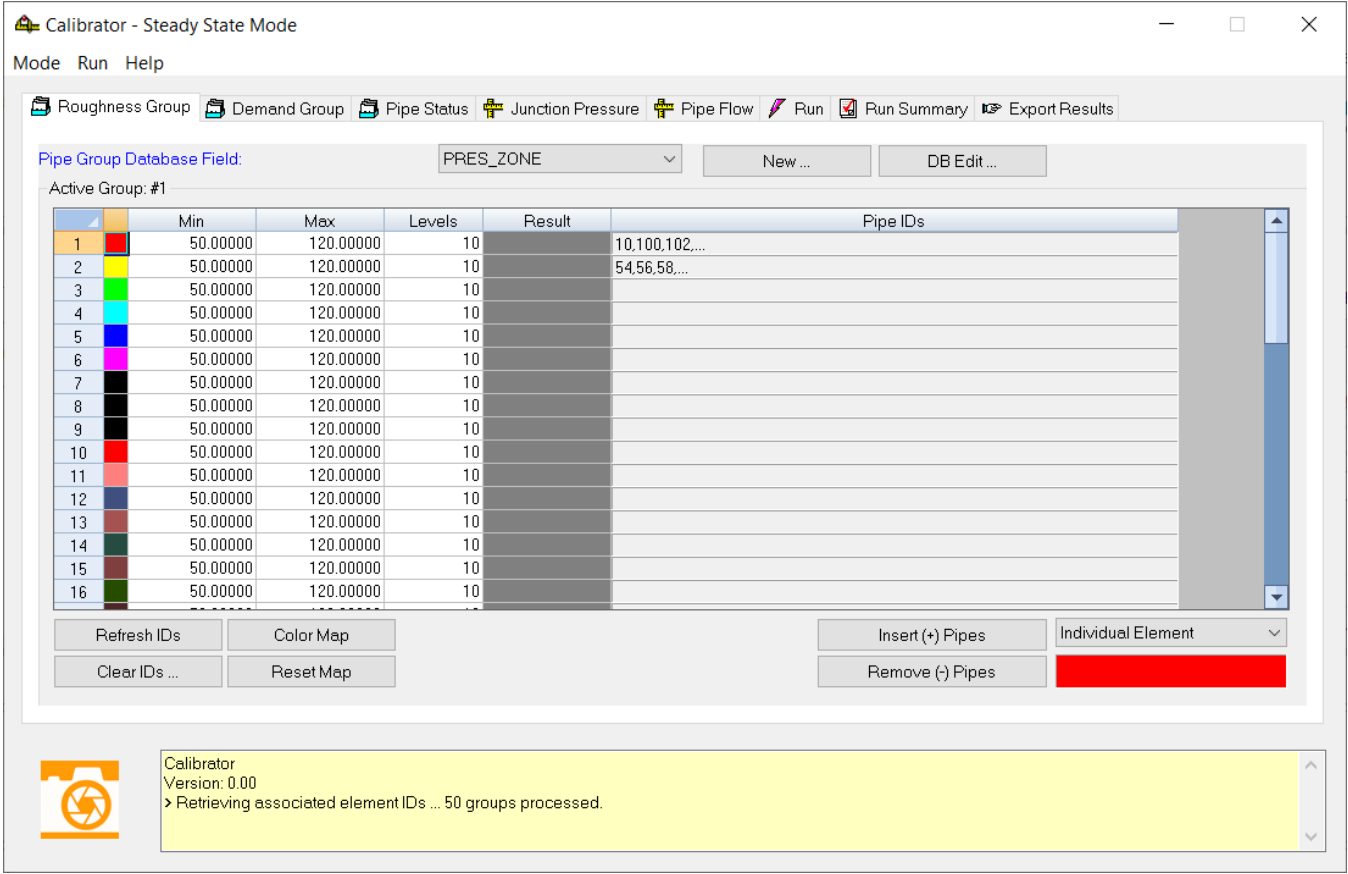

# **Main Menu**

# Mode Run Help

**Mode** - Choose a mode (Steady State, Fire Flow, or Extended Period) for Calibrator.

**Run** - Go to **Run** to **Start** and **Stop** the trial. You can also choose **Options...**. to view the Calibration Options dialog box:

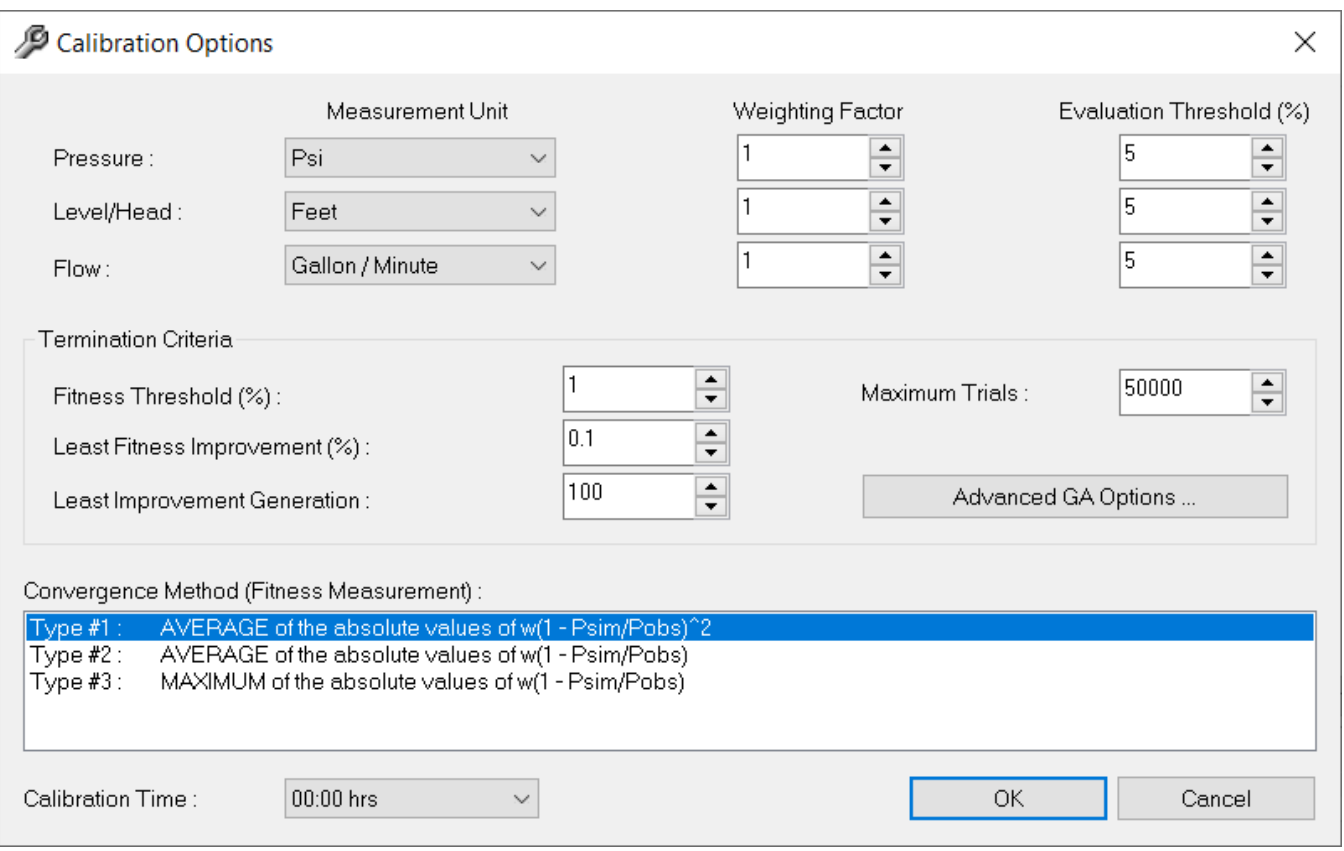

**Help** - Click to go to **Contents**, **Index**, or **About Calibrator** to find more information on Calibrator.

**Group Database Field** - This value selects the Pipe Group Database Field from within the Pipe Information data table that will store the pipe group number for each referenced pipe.

**New** - This button is used to add a new field to the project's Pipe Information data table that will assign the pipe group number to the individual pipe IDs.

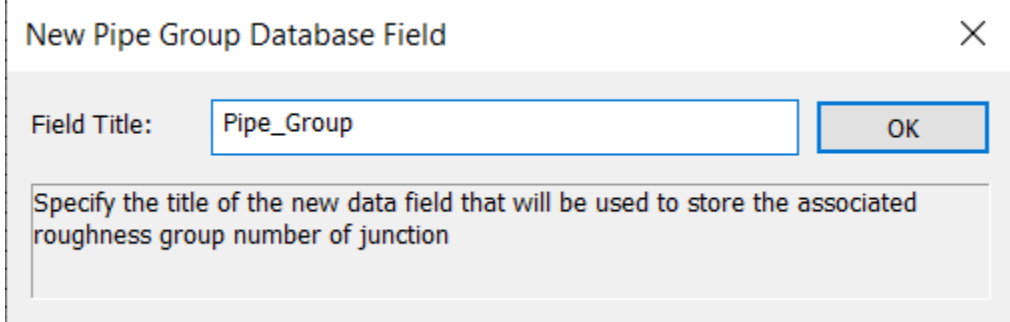

**DB Edit** - This button opens the Database Editor and displays the current project's Pipe Information table.

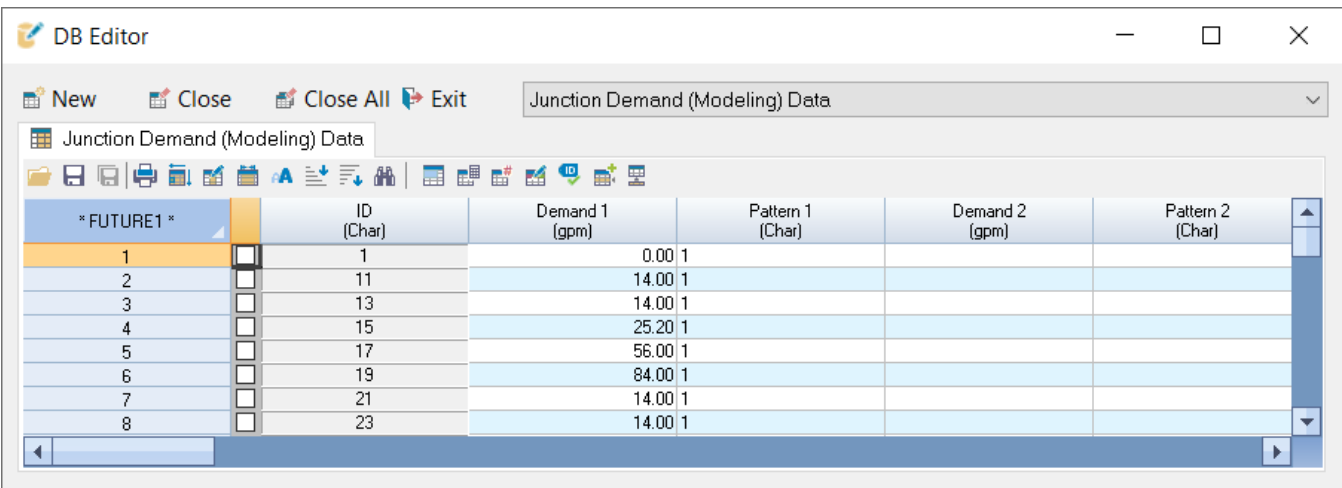

# Active Group #1

# **Minimum Roughness**

This value represents the minimum roughness that can be assigned to a specified pipe group during the optimization.

## **Maximum Roughness**

This value represents the maximum roughness that can be assigned to a specified pipe group during the optimization.

#### **Levels**

This field represents number of times the roughness might change during the optimization.

## **Result**

This value represents the optimized roughness that will be assigned to the pipe group upon exporting the optimized data.

## **Pipe IDs**

This category lists each pipe ID that belongs to a particular roughness group.

Clear IDs ...

**Clear IDs** - This button will remove each ID from the current group dialog box.

Color Map

**Color Map**

This button will color code the map based on the color and group assignments given to each element.

Insert (+) Pipes

**Insert Pipes**

This button allows you to input an element via one of the three following processes.

Refresh IDs

**Refresh IDs**

This button will update the IDs in the Calibrator dialog box according to the current data in the database.

Reset Map

**Reset Map**

This button will reset the map to its default colors.

Remove (-) Pipes

**Remove Pipes**

This button allows you to remove an element via one of the three following processes: Individual Element, Elements in Selection, and Element IDs.